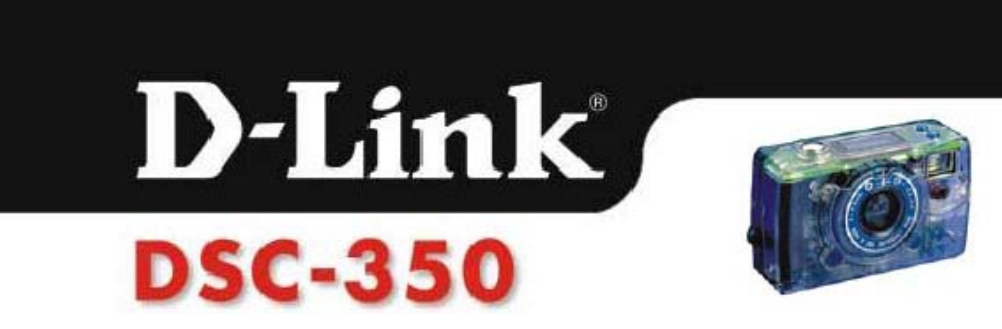

# **1. Введение**

Благодарим Вас за Ваш выбор DSC-350 Dual Mode Camera. Руководство пользователя содержит информацию об установке и использовании DSC-350, а также о пользовании интерфейсом TWAIN драйвера. Этот раздел знакомит вас с основными функциями DSC-350.

За информацией по инсталляции и использованию DSC-350 обратитесь в следующий раздел.

DSC-350 имеет все возможности цифровой камеры, и она легка в инсталляции и использовании. Перед использованием или соединением любого из компонентов, пожалуйста, проверьте, что все принадлежности в наличии.

Рисунок ниже показывает Вам названия принадлежностей и их положения.

## **Принадлежности:**

- 1. DSC-350
- 2. TWAIN драйвер на CD
- 3. 2 щелочные батарейки ААА
- 4. Сумка
- 5. Ремешок
- 6. Подставка
- 7. USB кабель
- 8. Руководство по быстрому началу
- 9. Прикладное программное обес печение обработки изображений
- 10.Руководство пользователя

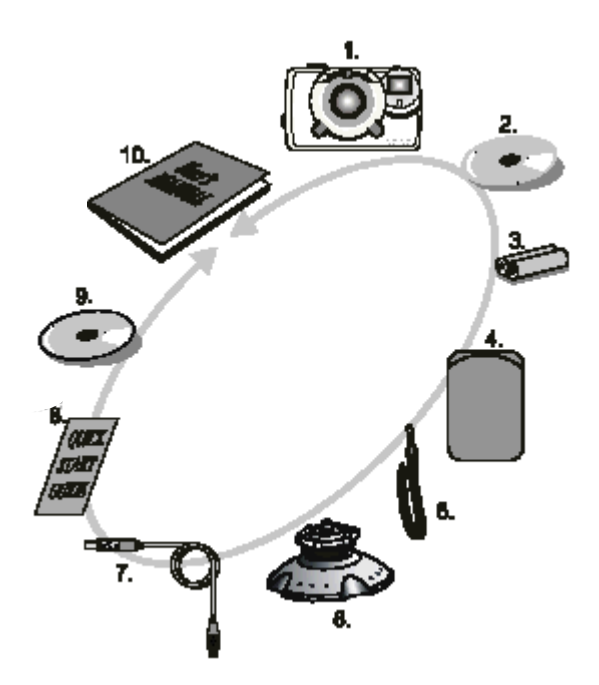

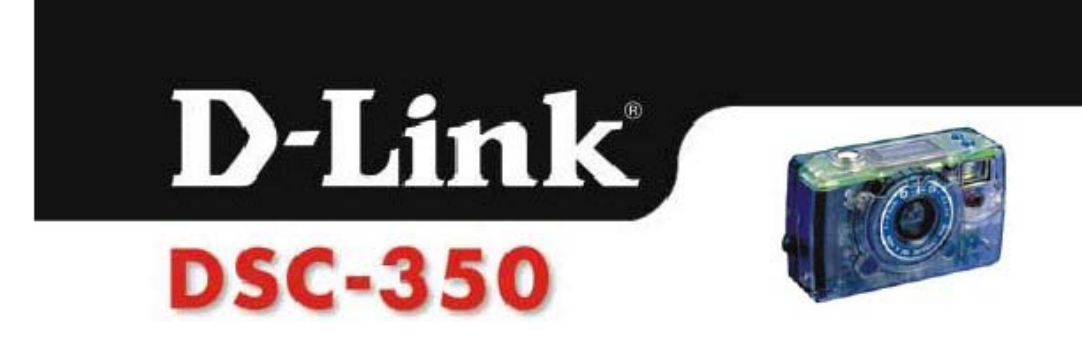

#### **Вид спереди**

-Focus Ring (кольцо установки фокуса) -View finder (видоискатель) -Lens (линза) -LED light (индикатор) -USB connector (USB- коннектор)

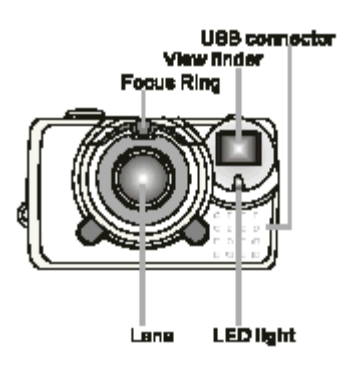

**Вид сзади** -LED light (индикатор) -View finder (видоискатель)

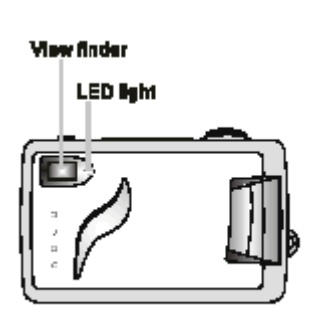

#### **Вид сверху**

-Delete/Remain button (кнопка Удалить/Запомнить)

-Mode/Power button (кнопка Режим/Включить)

-Shutter release button (кнопка съемки)

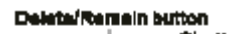

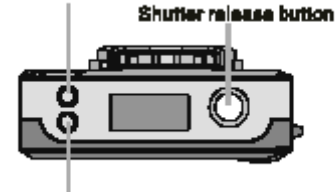

Mode/Poerar button

Bettery compartment Credie hole or Tripod hole

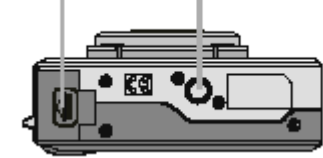

#### **Вид снизу**

-Battery compartment(батарейный отсек) -Cradle hole or Tripod hole

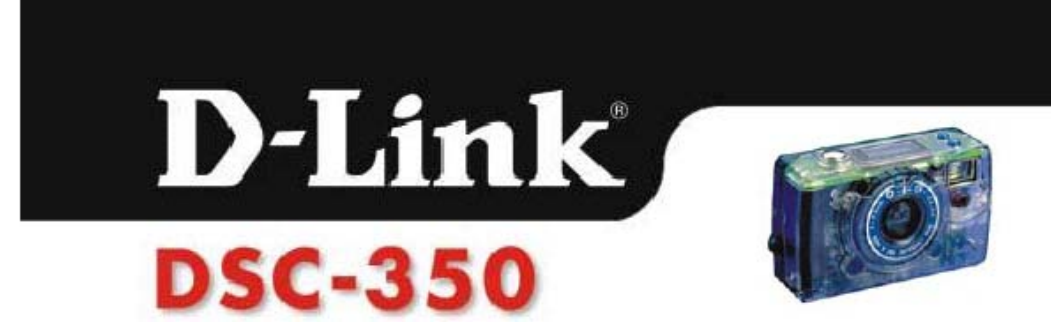

**Изображения на LCD дисплее**

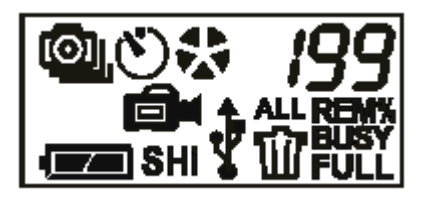

# **Status LCD Indicators**

- 1.Одиночная фотография
- 2.Серия фотографий (4 кадра)
- 3.Установка таймера
- 4.Запись видео
- 5.Частата кадров
- 6.Номер фотографии
- 7.REM% Памяти осталось (проценты)
- 8.BUSY Фотография сохраняется.
- 9.FULL Память полна.
- 10.Удалить единичную фотографию
- 11. Удалить все фотографии.
- 12.Подключен разъем USB
- 13.SHI Разрешение 1024x768 пикселей
- 14.HI Разрешение 640 x 480 пикселей
- 15.S Разрешение 320x 240 пикселей
- 16.Батерея полностью заряжена
- 17. Батарея разряжена

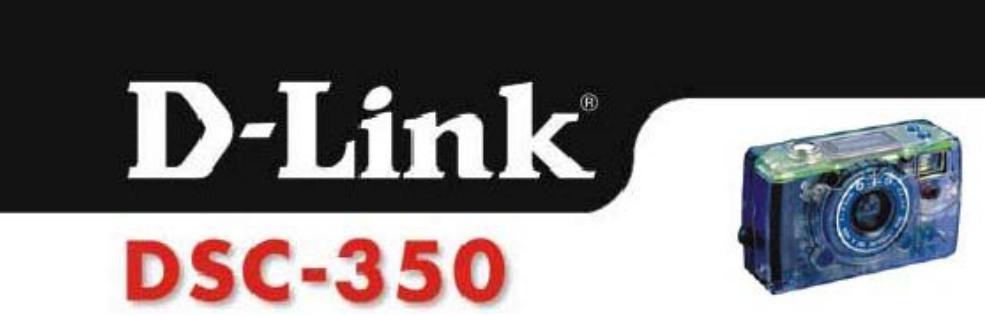

# **2. Установка DSC-350**

# **Системные требования**

Для того чтобы DSC-350 нормально работал, Ваш компьютер должен удовлетворять следующим системным требованиям:

IBM-PC/AT или совместимый с USB портом

1.Требования операционной системы: Windows 98/Me/2000 с 16MB RAM

2.VGA дисплей (Рекомендуется режим TRUE color)

3.Стандартное программное обеспечение обработки изображений

совместимое с TWAIN

4.CD-ROM и 3.5" дисковод гибких дисков.

5.Свободный USB порт

# **Установка батарей**

DSC-350 работает от 2-х AAA батарей.

1. Открыть отсек для батарей.

2. Вставить 2 AAA батареи, соблюдая полярность (+) и (-) на крышке отсека для батарей.

3. Закрыть отсек для батарей.

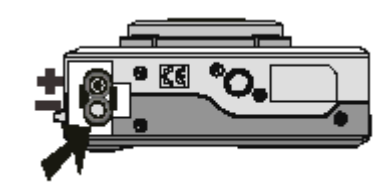

# **Установка TWAIN и драйверов устройства**

TWAIN драйвер позволяет другим приложениям работать с DSC-350. Вы должны установить TWAIN-совместимое приложение до загрузки фотографий в Ваш РС.

(1) Включить компьютер

(2) Вставить DSC-350 Driver CD в CD-ROM

(3) Есть два варианта установки TWAIN и драйверов устройства.

A. Программа автозапуска

Вы увидите заставку после установки DSC-350 Driver CD в CD-ROM.

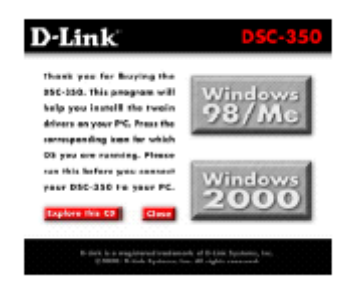

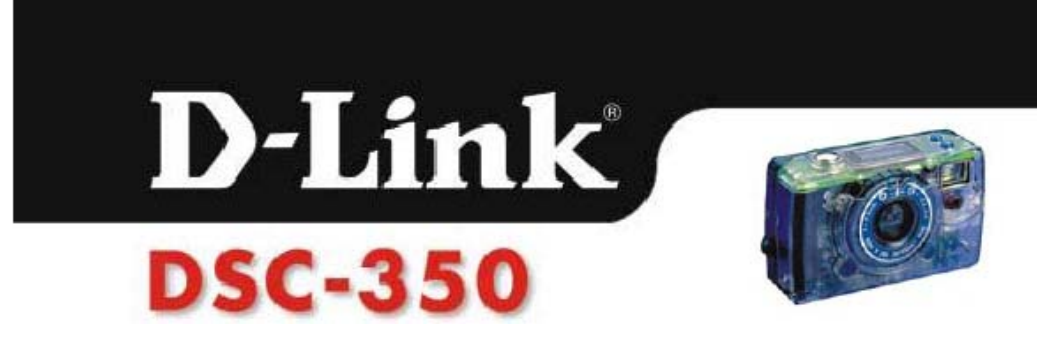

Выберите соответствующую операционную систему для Вашего компьютера.

B. Вручную

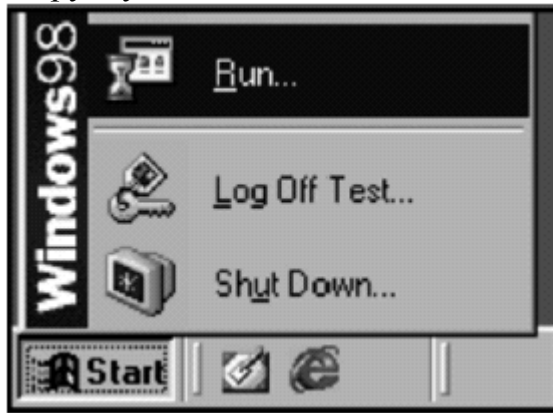

Нажмите кнопку Пуск и выберите опцию Выполнить.

Введите "**drive**:\win98\setup" если Вы работаете в Windows 98 или Windows Millenium Edition.

Введите "**drive**:\win2000\setup" если Вы работаете в Windows 2000.

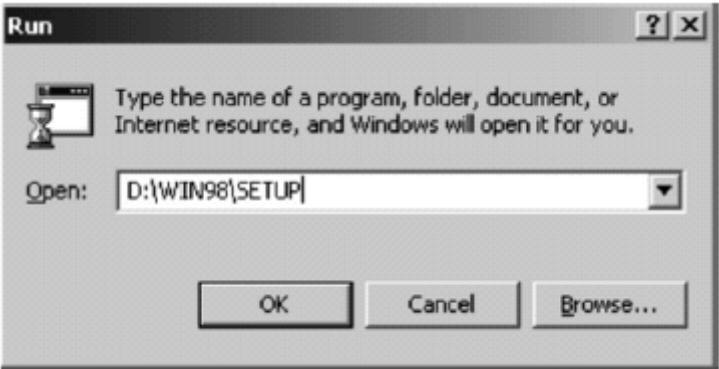

Замените **drive** на букву Вашего CD-ROM.

*Примечание: При первом подключении DSC-350 к Вашему компьютеру, когда компьютер включен, Windows запросит компакт-диск с драйвером и компакт-диск установки Windows. Перед подключением к USB порту следует иметь эти диски под рукой. При появлении запроса в отношении компакт-диска с драйвером, вставьте его в Ваш CD-ROM и введите "drive:\win98" или "drive:\win2000" в зависимости от того, какая операционная система загружена (замените drive буквой Вашего CD-ROM).*

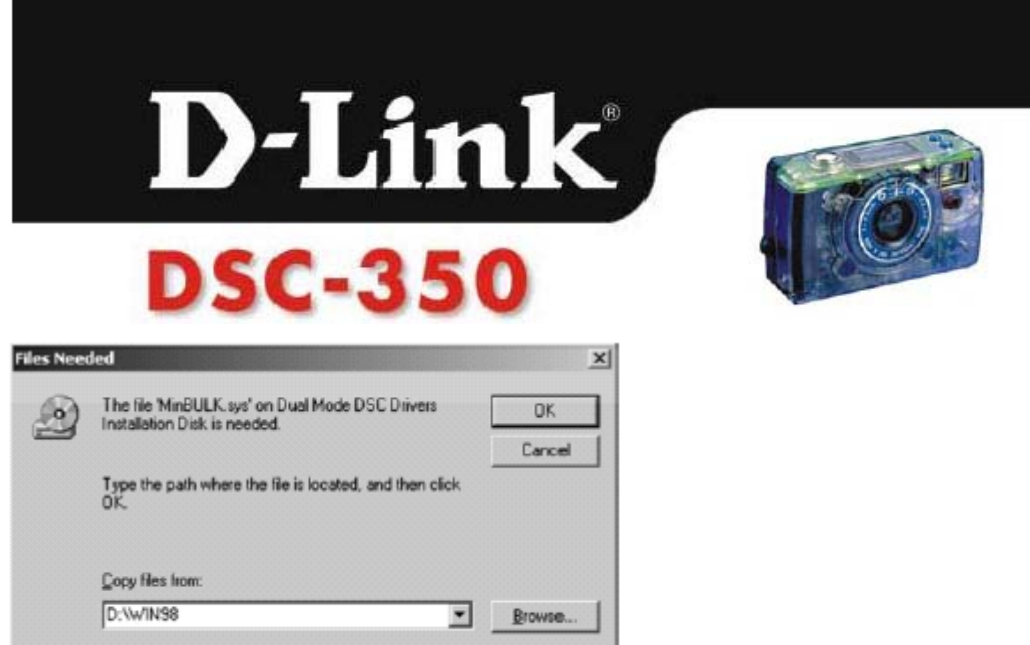

## **Подключение DSC-350 к компьютеру**

Вы можете использовать DSC-350 как PC-камеру или как цифровую камеру с возможностью сохранения изображений во встроенной памяти.

Для подключения камеры к компьютеру:

1.Выключите камеру.

2.Поставть Ваш компьютер так чтобы облегчить доступ к USB портам.

3.Подключите прямоугольный разъем USB кабеля к свободному USB порту на Вашем компьютере.

4.Подключите противоположный конец USB кабеля к USB разъему на DSC-350.

5.Питание камеры включается автоматически после подключения *Примечание: Все функциональные клавиши на камере будут заблокированы, пока камера подключена с помощью USB кабеля.*

# **3. Использование DSC-350**

#### **Установка камеры**

## **Режимы съемки**

Нажмите и удерживайте кнопку "Mode/Power" в течении 3 секунд для включения камеры, а затем нажимайте эту же кнопку для переключения режимов съемки. Этих режимов 5.

௵

1.Одиночная съемка. В этом режиме Вы получаете один кадр при нажатии на кнопку съемки.

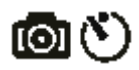

 2.Одиночная съемка с таймером. В этом режиме Вы получаете один снимок через 10 секунд после нажатия кнопки съемки. Красный индикатор начнет мигать, когда вы нажмете на кнопку съемки, и закончит через 10 секунд. Рекомендуем использовать штатив или подставку для камеры.

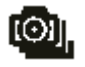

3.Режим серий кадров. Камера будет делать 4 кадра (1 кадр в секунду) после нажатия кнопки съемки. Число кадров будет меняться от 4 до 1 пока сохраняются кадры.

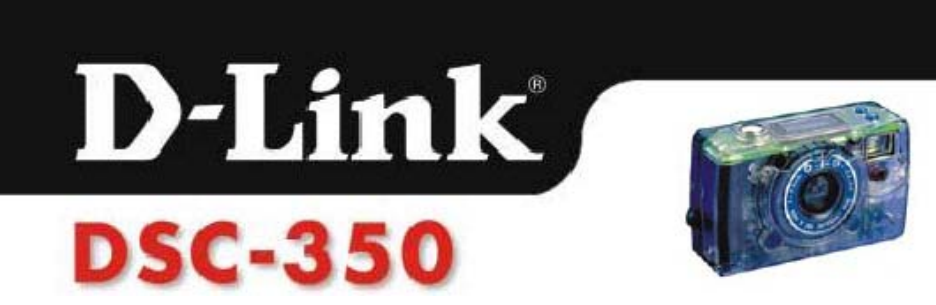

1. Режим серий кадров с таймером. В этом режиме камера делает 4 кадра с задержкой в 10 секунд после нажатия кнопки съемки.

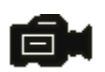

5.Видеозапись. Камера записывает около 4 минут видео во встроенную память (8Мб). Нажмите и удерживайте кнопку съемки для записи изображения. Когда вы снимаете, красный индикатор на передней панели и зеленый индикатор на задней панели непрерывно мигают.

# **Выбор разрешения**

# **Фотография**

DSC-350 имеет 3 различных разрешения.

Нажмите и удерживайте кнопку "Mode/Power", одновременно нажимая кнопку съемки, переключайте различные разрешения.

"SHI" режим: кадры имеют разрешение 1024x768 пикселей.

"HI" режим: кадры имеют разрешение 640x480 пикселей.

"S" режим: кадры имеют разрешение 320x240 пикселей.

# **Видеозапись**

Вы можете выбрать один из режимов видеозаписи. Используйте туже процедуру переключения как в режиме фотографии.

"S" режим: Видео имеет разрешение 320x240 пикселей.

Видео имеет разрешение 160x120 пикселей, когда на индикаторе разрешения ничего не отображается.

# **Получение изображений**

# **(DSC-350 Digital Camera and Video Camera)**

При фотографировании или видеозаписи: УБЕДИТЕСЬ, ЧТО DSC-350 ВКЛЮЧЕН и УСТАНОВЛЕН НУЖНЫЙ ВАМ РЕЖИМ РАБОТЫ.

Убедитесь, что Вы видите снимаемый объект в видоискателе. Замечание:

1.Для снижения энергопотребления, камера автоматически выключается, если Вы ею долго не пользуетесь (1 минута). Включите камеру снова, когда захотите снимать.

2.Вы можете проверить, сколько памяти свободно. Для этого нажмите и удерживайте кнопку "Delete/Remain". На дисплее отобразиться наличие свободной памяти в процентах.

# **1. Цифровой фотоаппарат**

(1) Нажмите кнопку "Mode/Power" на 3 секунды для включения.

(2) Выберите режим и установите разрешение.

(3) Используйте видоискатель для нахождения объекта.

(4) Нажмите кнопку съемки для получения кадра. DSC-350 требуется около

1 секунды для сохранения кадра в памяти. Когда зеленый индикатор перестанет мигать и индикатор "BUSY" погаснет, кадр сохранен и DSC-350 готов к следующему кадру.

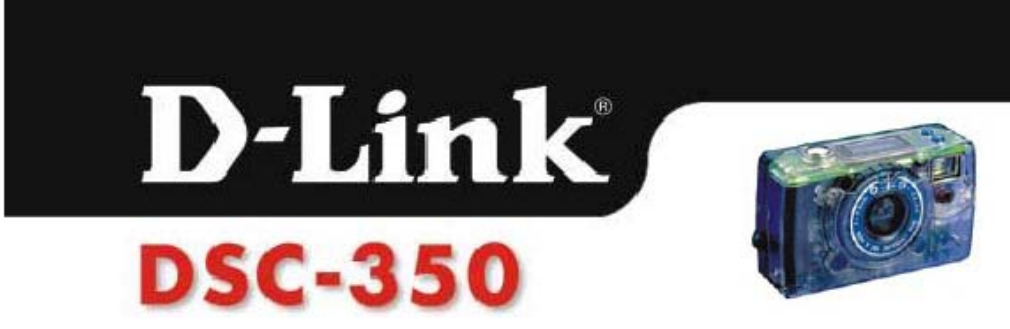

*Замечание: Диапазон фокуса от 1,5 дюйма (4см) до бесконечности. Пожалуйста, посмотрите на следующую схему для смены фокуса.*

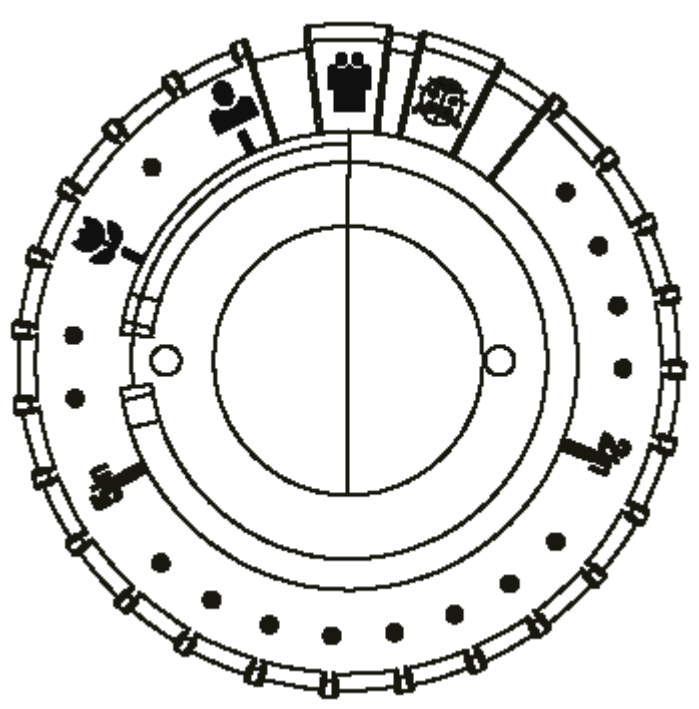

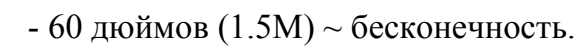

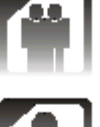

- Около 20 дюймов (50 CM).

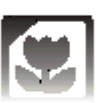

- Около 10 дюймов (25 CM).

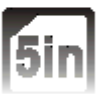

- Около 5 дюймов (12 CM).

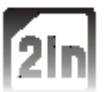

- Около 2 дюймов (6 CM).

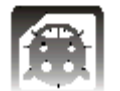

- Около 1.5 дюймов (4 CM).

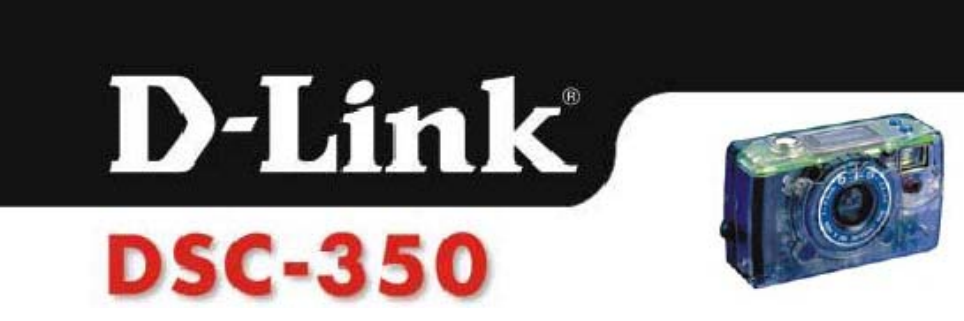

#### **2.Видео - запись**

(5) Нажмите кнопку "Mode/Power" на 3 секунды для включения.

(6) Выберите режим видеозаписи и установите разрешение.

(7) Установите кольцо фокуса в крайнее правое положение.

(8) Используйте видоискатель для нахождения объекта. Нажмите кнопку съемки для начала видеозаписи. Камера будет снимать, пока эта кнопка нажата.

Примечание: Пожалуйста, установите кольцо фокуса на позицию (диапазон фокуса 60 дюймов и больше).

#### **3.Режим PC камеры**

(9) Выключите DSC-350.

(10) Подключите DSC-350 к Вашему компьютеру. Камера включится автоматически.

(11) Выберите MGI Imaging Software.

(12) Установите кольцо фокуса для получения четкого изображения (от 1.5 дюймов (4 см) до бесконечности).

#### **Удаление кадров**

1.Удаление одного кадра: Нажмите кнопку "Delete/Remain", на индикаторе отобразится этот знак. Затем нажмите кнопку съемки, и последний кадр будет удален.

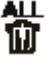

2.Удаление всех кадров: Нажмите кнопку "Delete/Remain" дважды, на индикаторе отобразится этот знак. Затем нажмите кнопку съемки, и все кадры будут удалены.

*Примечание: Удаление кадров может быть осуществлено с использованием Twain интерфейса при загрузке кадров на Ваш РС.*

# **4. Использование TWAIN интерфейса**

### **Понятие TWAIN интерфейса**

DSC-350 выпускается с дружественным программным обеспечением для TWAIN интерфейса. Вы можете использовать программное обеспечение, включенное в поставку для загрузки фотографий. TWAIN – это промышленный стандарт интерфейса для сканеров и цифровых камер. TWAIN интерфейс работает совместно с TWAIN приложениями для обработки изображений, такими как MGI PhotoSuite III.

#### **Передача изображения на Ваш компьютер**

Следующие иллюстрации пояснят Вам, как загружать фотографии с камеры в компьютер. Мы используем MGI PhotoSuite III как TWAIN приложение для обработки изображений.

- 1. Запустите MGIPhotoSuite III.
- 2. Выберите TWAIN Source.

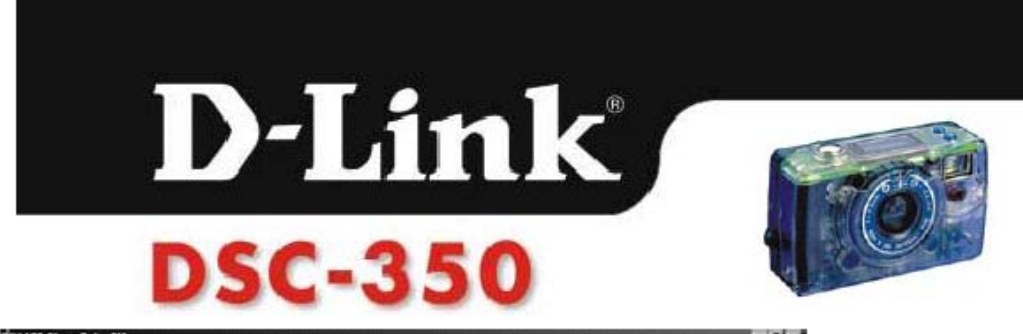

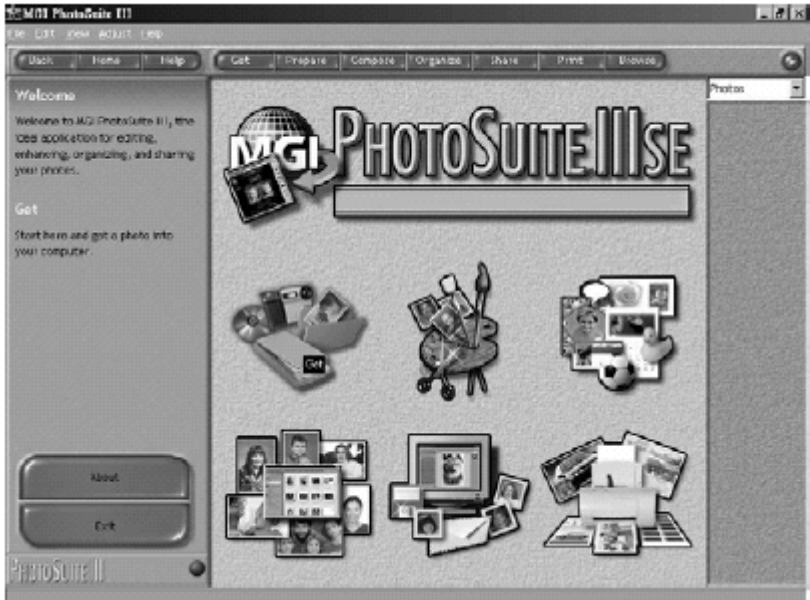

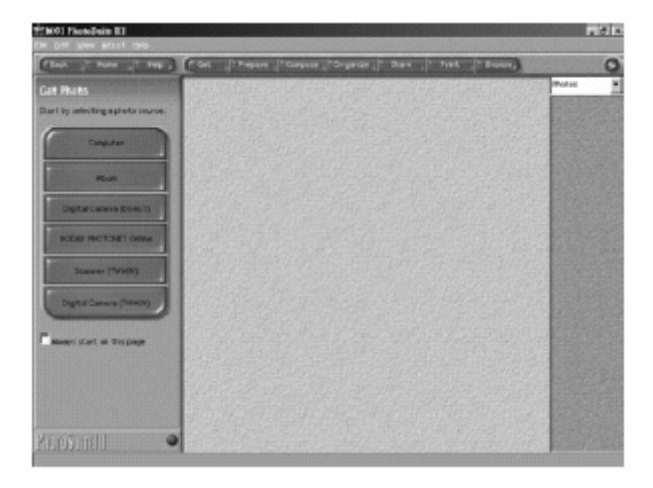

# 3. Выберите D-Link DSC-350

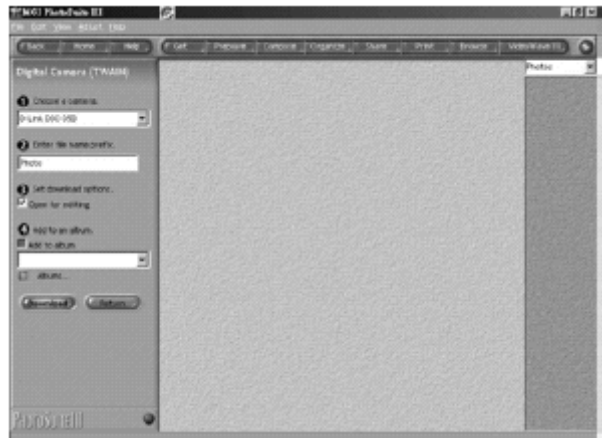

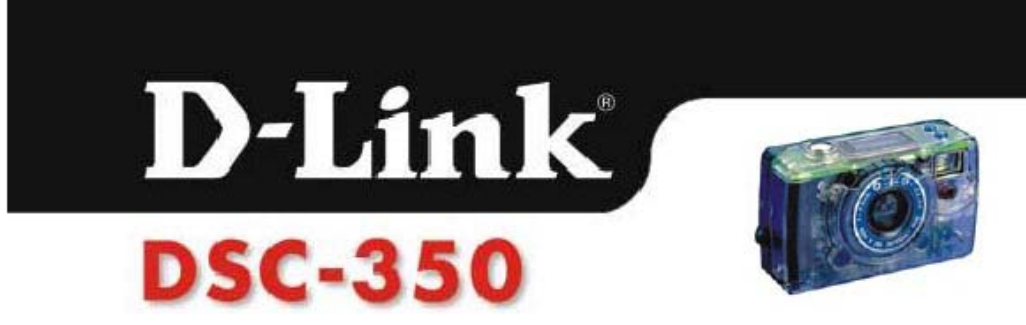

*Примечание: Вы сможете выбрать DSC-350 только после того как установили TWAIN драйвер.*

4. Нажмите кнопку "Download".

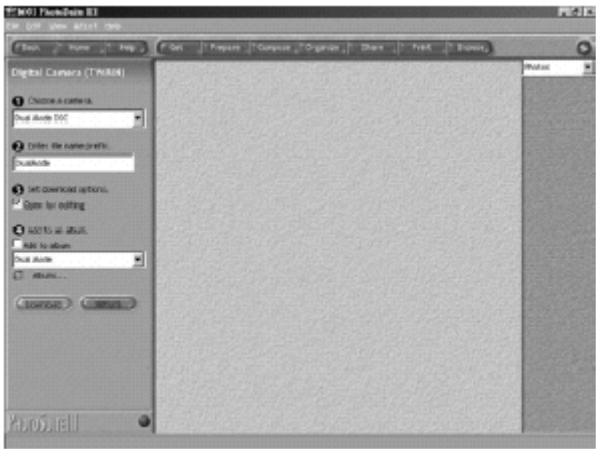

4.1 Получение образов кадров

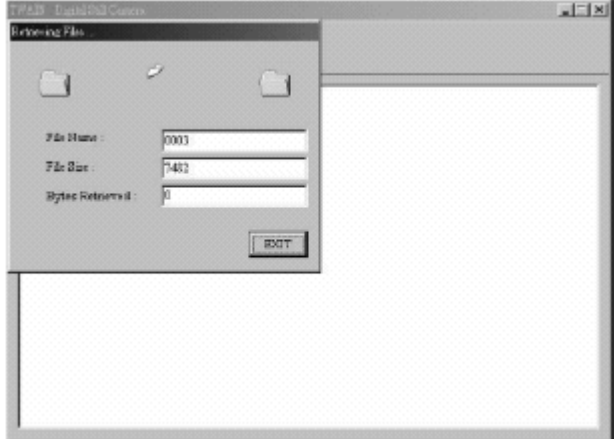

4.2 Образы кадров: После загрузки, Вы увидите образы кадров Ваших фотографий.

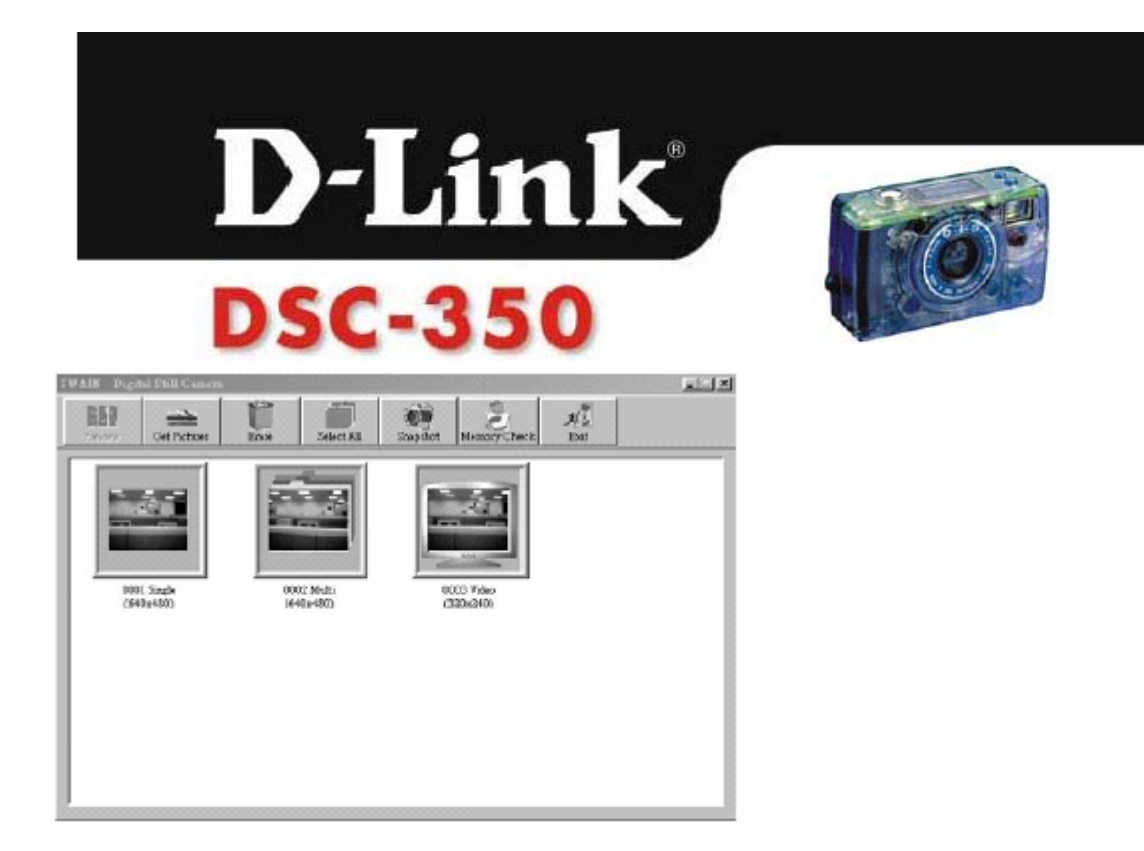

5. Если Вы увидите сообщение об ошибке типа «Can NOT find your Digital Still Camera»: Пожалуйста, проверьте USB соединение и нажмите OK и Preview кнопки, чтобы попробовать еще раз.

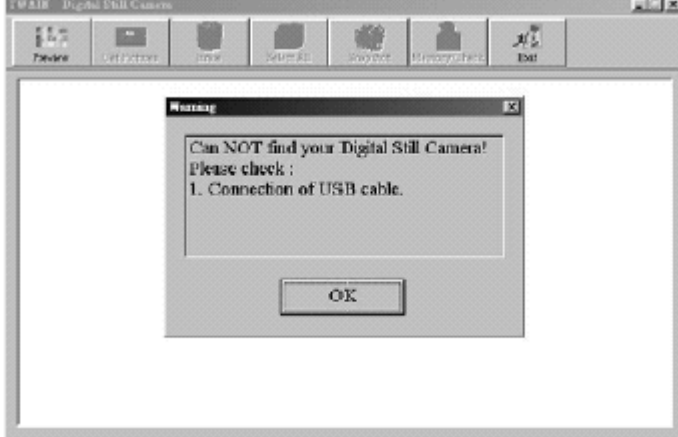

6. Получение кадров: Пожалуйста, выберите те кадры, которые Вы хотели бы получить и нажмите "get pictures".

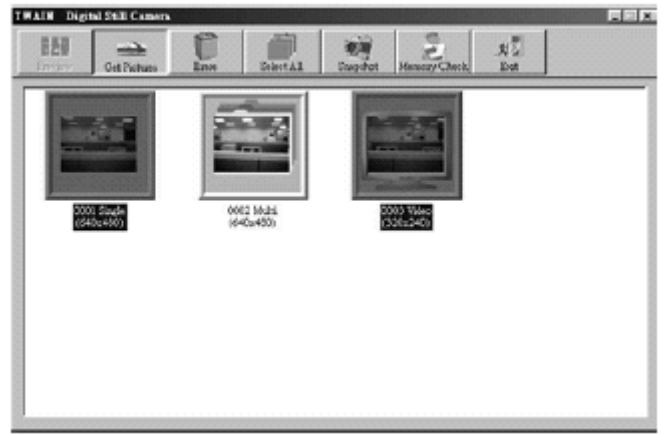

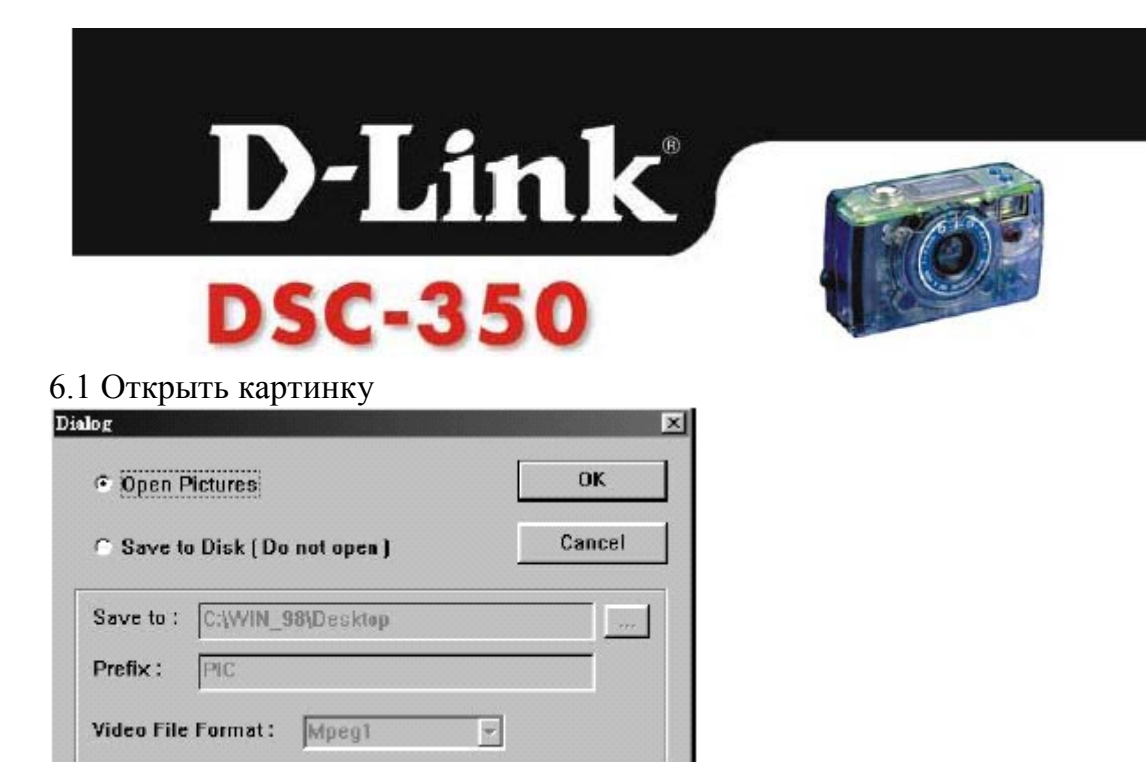

Если Вы хотите просмотреть полноразмерное изображение кадра перед сохранением на диск, выберите "Open Pictures"

6.2 После нажатия на кнопку ОК, полноразмерное изображение будет получено, а окно образа кадра закроется.

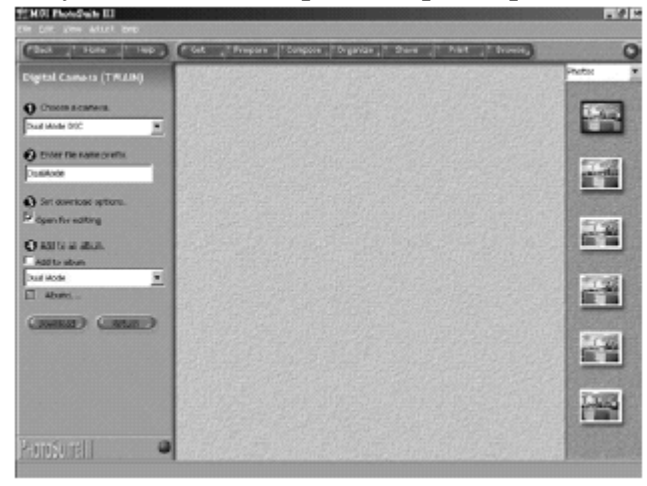

6.3 Сохранение на диск (Без открытия)

Если Вы хотите сохранить кадры на диск, выберите "Save to Disk [Do not open]".

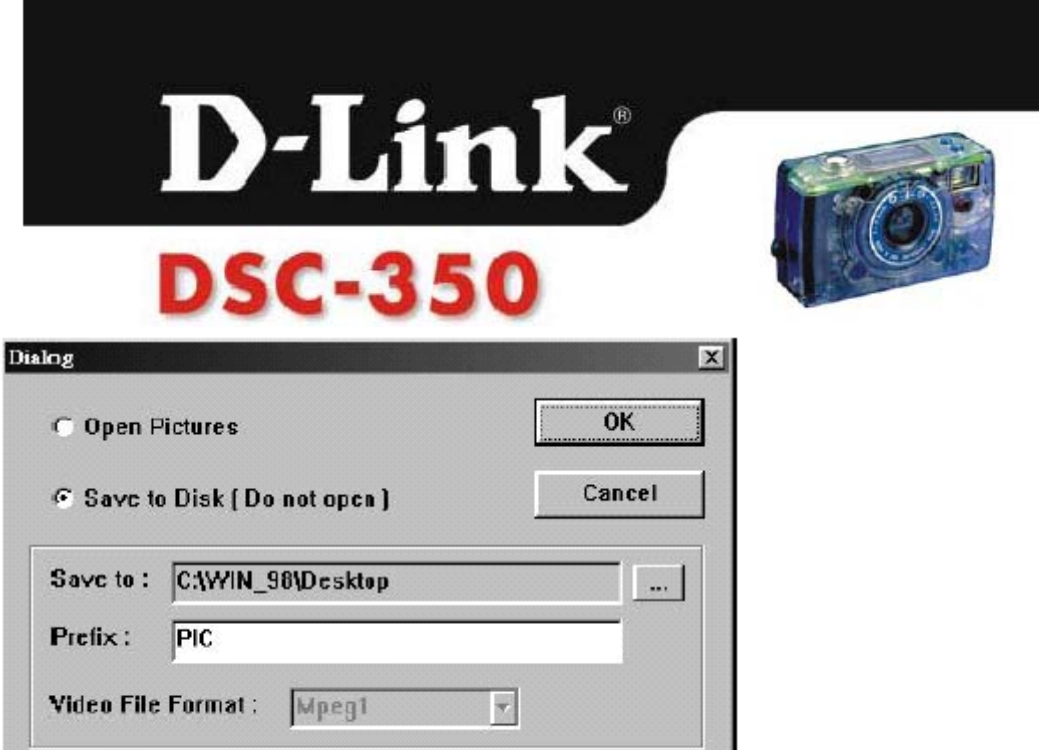

Вы можете выбрать каталог для сохранения, нажав кнопку просмотра "…".

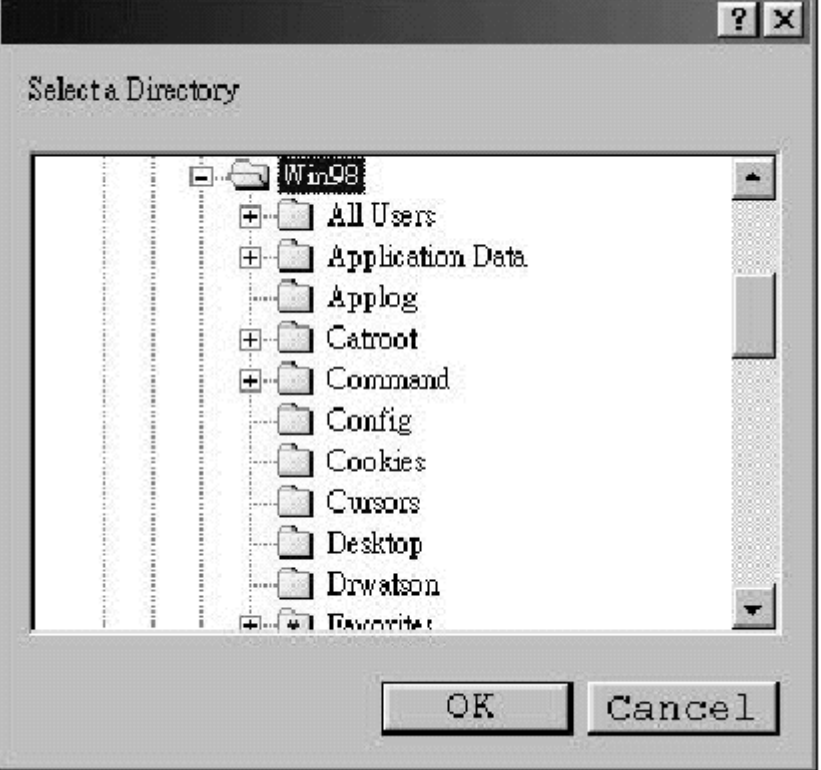

Префикс означает первую часть названия файла Вашего кадра. Например, если Вы выбрали для сохранения кадры 0001, 0003 и 0010, и префикс "Pic", то названия файлов будут Pic0001 jpg, Pic0003.jpg и Pic0010.jpg. Если в каталоге уже есть файл с именем Pic0001.jpg, то новый файл будет автоматически сохранен как Pic0001-1.jpg.

В формате видео, Вы можете выбрать AVI или Mpeg1 форматы. AVI файлы имеют больший размер, но меньшее время обработки. Mpeg1 файлы имеют меньший размер, но большее время обработки.

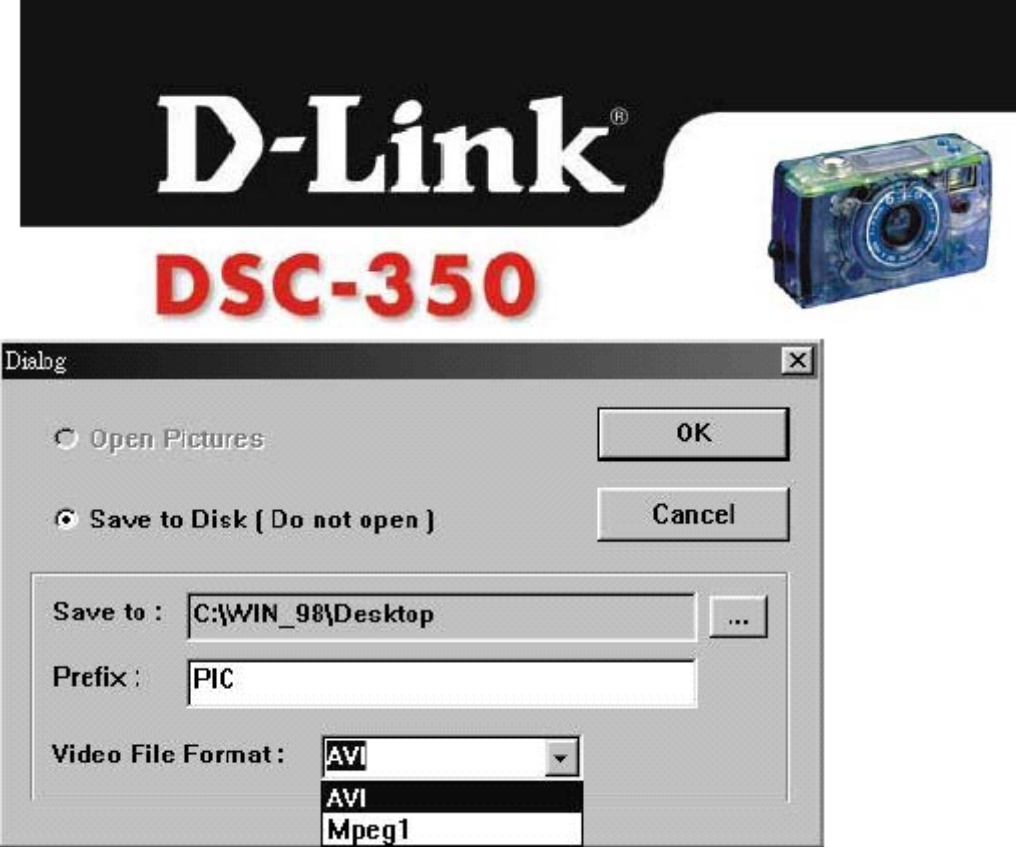

7. Удаления кадров: Выберите кадры, которые Вы хотите удалить и нажмите кнопку "ERASE".

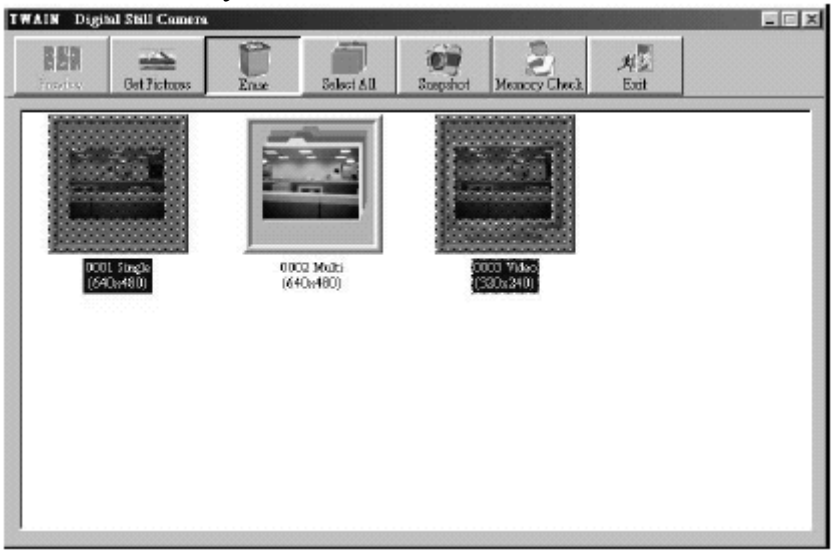

*Примечание: После нажатия кнопки удаления кадры удаляются из памяти камеры, поэтому будьте внимательны при нажатии кнопки "ERASE".*

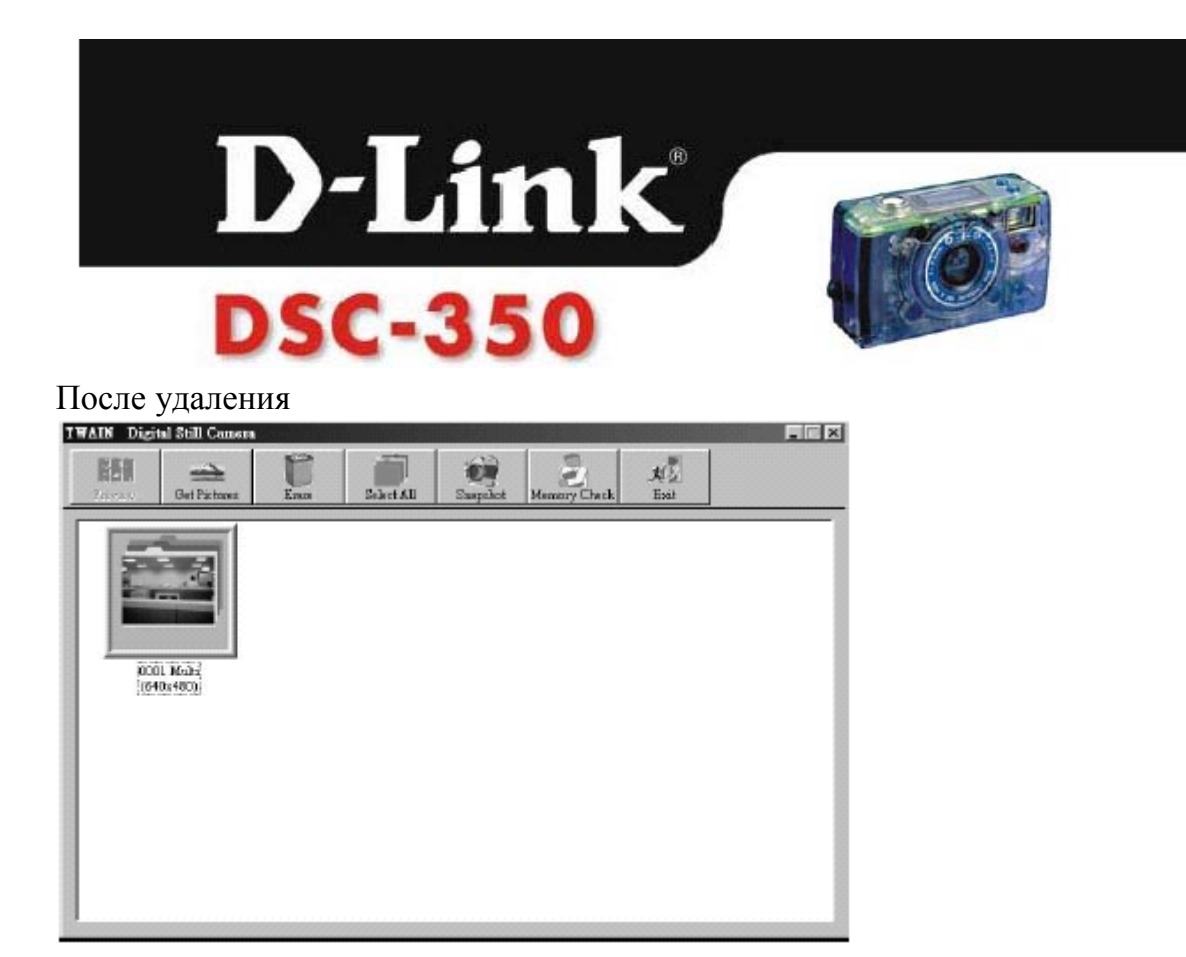

### 8.Снимок:

Нажмите кнопку "Snapshot", и вы получите «on line»-кадр.

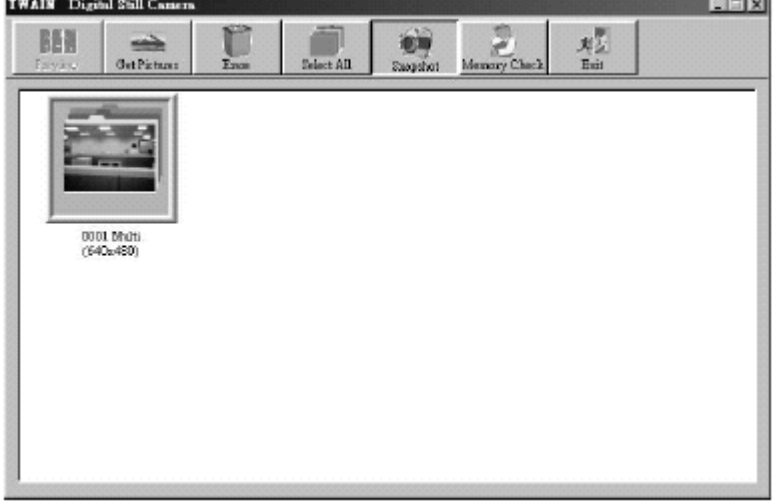

9. Проверка памяти:

Нажмите кнопку "Memory Check"для проверки памяти в Вашей камере. *ВНИМЕНИЕ:*

*Проверка памяти удалит все Ваши фотографии!!! НЕ ПРЕРЫВАЙТЕ процесс проверки памяти!!!*

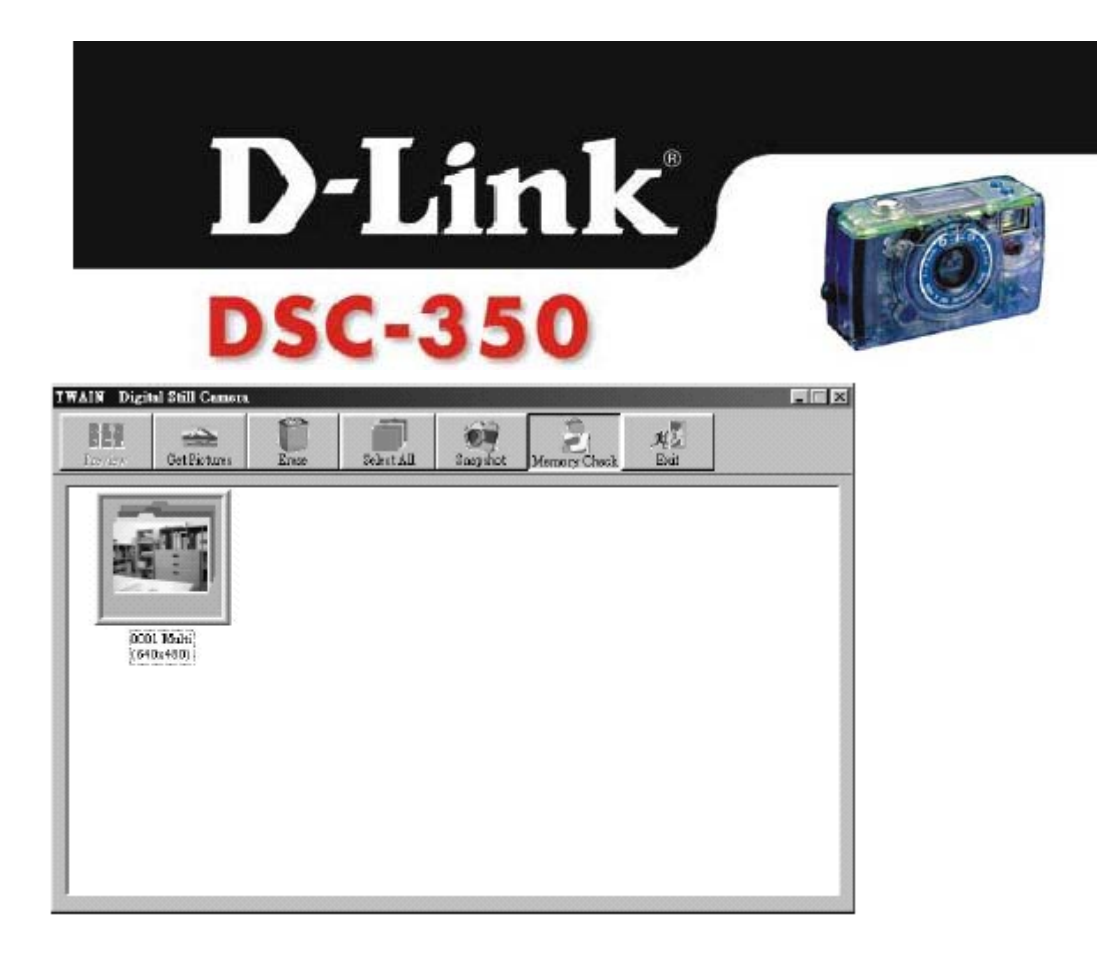

### После проверки памяти:

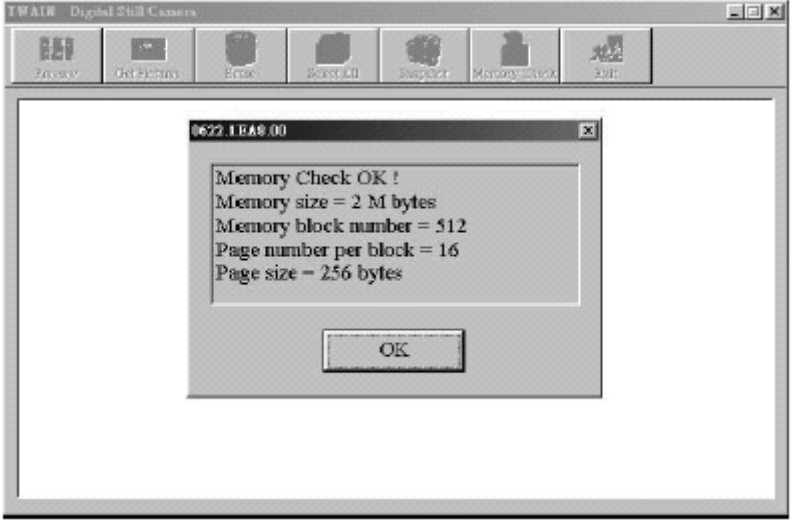

10. Поздравляем! Теперь вы можете управлять, сохранять и редактировать Ваши фотографии как Вам хочется.

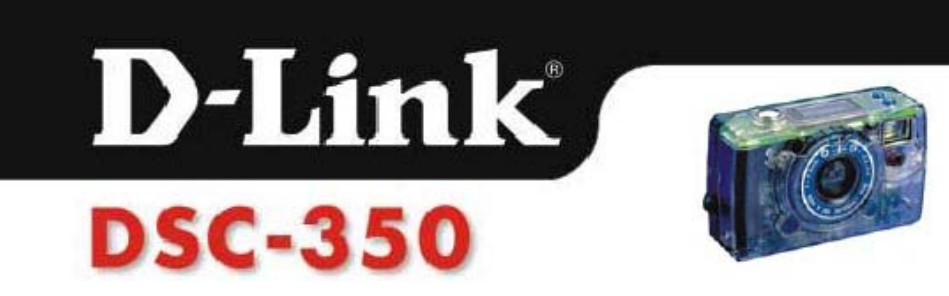

# **5. Спецификация DSC-350**

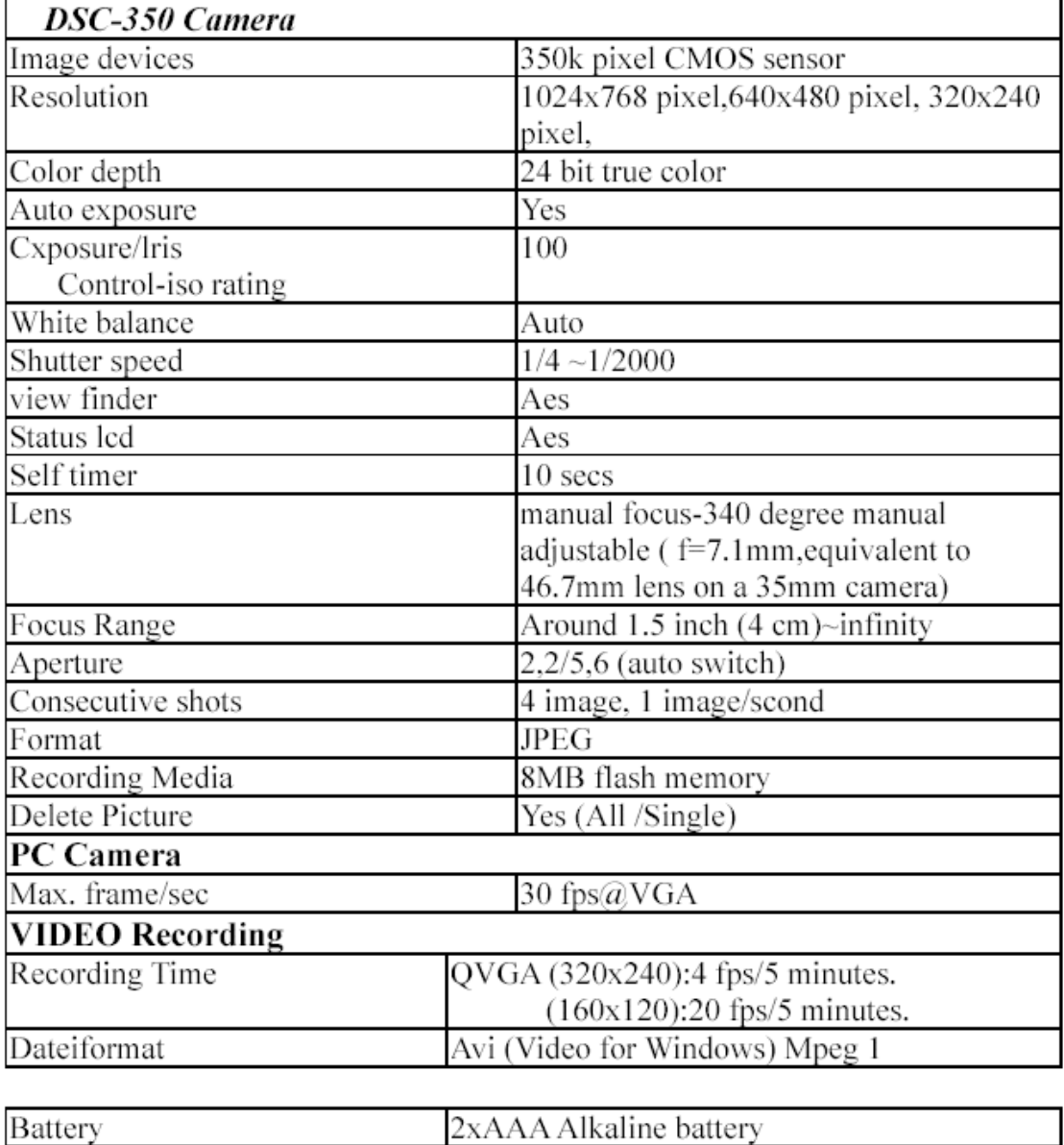

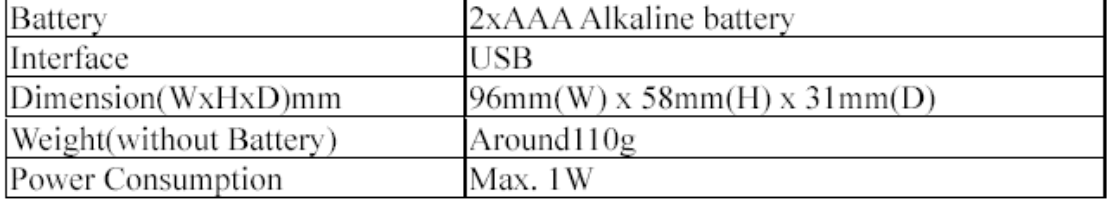